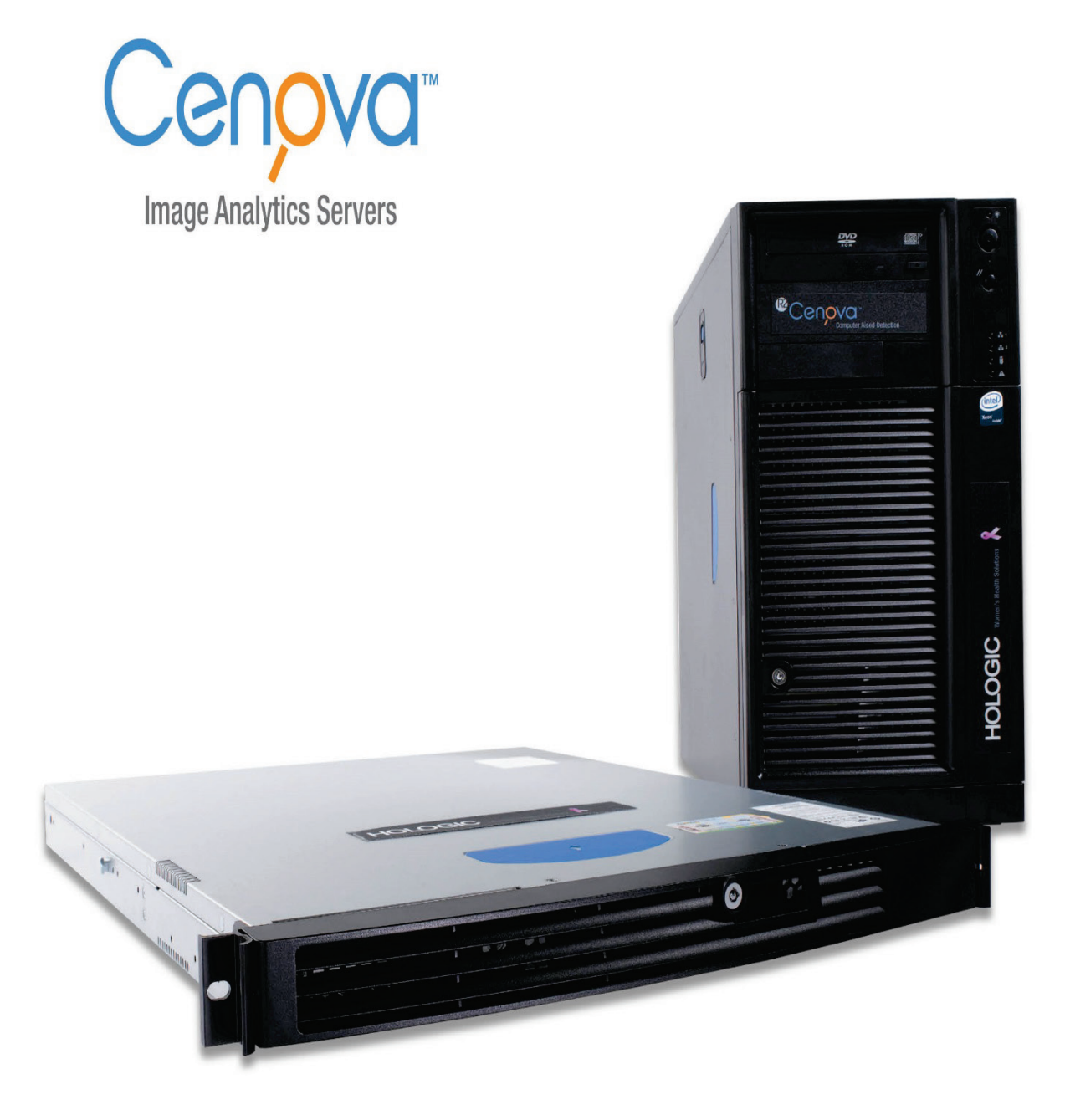

## Guía del usuario Cenova™ Image Analytics Server

Versión 3.0 MAN-05463-302 Revisión 001

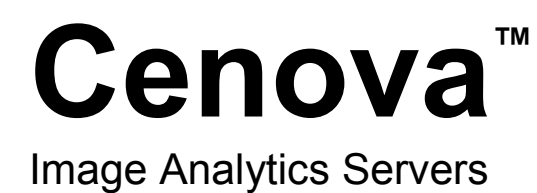

## Guía del usuario **Versión 3.0** N.º de referencia MAN-05463-302 Revisión 001 Enero de 2018

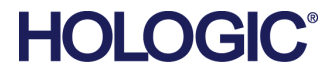

#### **Asistencia técnica**

En Norteamérica, póngase en contacto con: Llamada gratuita: +1.877.371.4372 Dirección de correo electrónico: **BreastHealth.Support@hologic.com** Horario: De lunes a viernes, de 6.00 a 17.00 h, PT (GMT –8) Sitio web: **www.hologic.com**  En Europa, Sudamérica o Asia, póngase en contacto con su proveedor o distribuidor local.

© 2018 Hologic, Inc. Impreso en los EE. UU. Este manual se escribió originalmente en inglés. Hologic, Cenova, DigitalNow, Dimensions, ELC, ImageChecker, Quantra, SecurView, Selenia, y los logotipos asociados son marcas comerciales o marcas registradas de Hologic o de sus filiales en los Estados Unidos o en otros países. El resto de marcas comerciales, marcas registradas y nombres de productos usados en este documento son propiedad de sus respectivos propietarios. Este producto puede estar protegido por una o más patentes de Estados Unidos o extranjeras como se identifica en [www.Hologic.com/patents.](http://www.hologic.com/patents) 

## Índice de materias

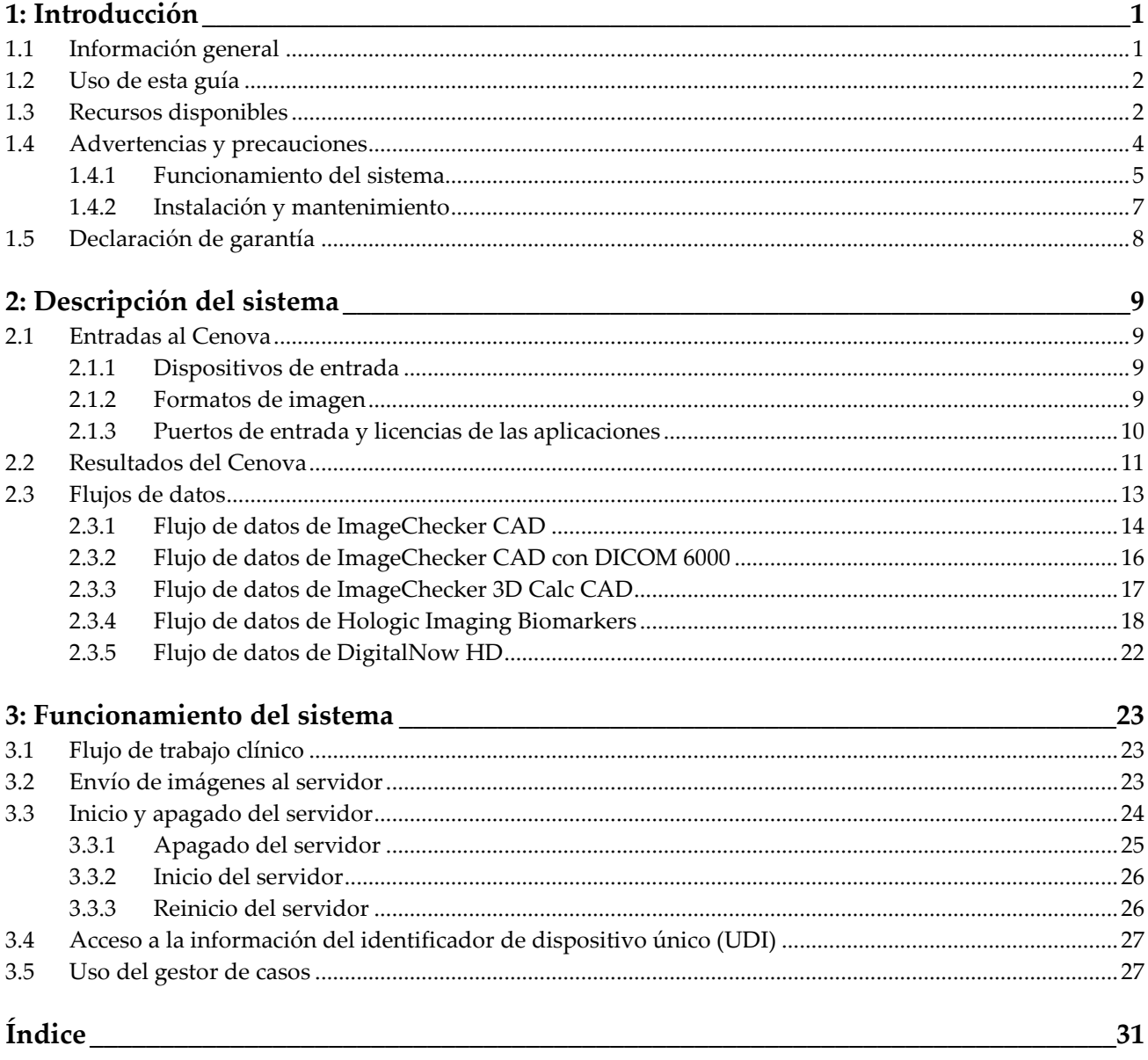

## **1: Introducción Capítulo 1**

<span id="page-6-0"></span>*[Información general](#page-6-1)* en la página [1](#page-6-1) *[Uso de esta guía](#page-7-0)* en la págin[a 2](#page-7-0) *[Recursos disponibles](#page-7-1)* en la página [2](#page-7-1) *[Advertencias y precauciones](#page-9-0)* en la página [4](#page-9-0) *[Declaración de garantía](#page-13-0)* en la págin[a 8](#page-13-0)

## <span id="page-6-1"></span>**1.1 Información general**

En esta guía se ofrecen instrucciones para el uso y mantenimiento del Cenova™ Image Analytics Server en el entorno clínico. Este servidor procesa imágenes de mamografías mediante algoritmos del software patentado.

El servidor Cenova es un servidor de aplicaciones de alto rendimiento que proporciona aplicaciones de software patentadas como ayuda para los radiólogos a la hora de analizar las imágenes de mamografías digitales. El servidor Cenova está diseñado para su uso por parte de los radiólogos de hospitales, clínicas ambulatorias o centros de imágenes mamográficas. El servidor también puede utilizarse para actividades relacionadas con la investigación.

El servidor puede ubicarse en cualquier entorno donde no haya pacientes, siempre que esté conectado a la red de mamografías. Una vez configurado, apenas se necesita interacción directa con el servidor. Toda interacción se realiza por medio de una interfaz basada en un navegador de red de manejo sencillo.

#### **Convenciones DICOM**

DICOM (imágenes y comunicaciones digitales médicas, por sus siglas en inglés) es una norma internacional empleada para el desarrollo, transmisión, impresión y archivo de datos de imágenes médicas. Hologic emplea las siguientes designaciones DICOM estándar para las imágenes mamográficas digitales:

- Imagen de mamografía digital DICOM obtenida mediante rayos X: para procesamiento
- Imagen de mamografía digital DICOM obtenida mediante rayos X: para presentación
- Imagen de captura secundaria DICOM: proyección sin procesar
- Imagen de captura secundaria DICOM: 2D sintetizada sin procesar

A efectos de simplificación, en esta guía se abrevian las designaciones de 'imágenes para procesar', 'imágenes para presentación'*, '*imágenes para proyección sin procesar' e 'imágenes 2D sintetizadas sin procesar'.

## <span id="page-7-0"></span>**1.2 Uso de esta guía**

Esta guía se organiza del modo siguiente:

- En la *[Introducción](#page-6-0)* en la págin[a 1](#page-6-0) se ofrece información preliminar sobre el servidor Cenova y la documentación correspondiente.
- En *[Descripción del sistema](#page-14-0)* en la página [9](#page-14-0) se ofrece un resumen de las especificaciones de las imágenes y los formatos de datos que se intercambian entre el servidor Cenova y otros dispositivos que puedan haber instalados en su centro.
- En *[Funcionamiento del sistema](#page-28-0)* en la págin[a 23](#page-28-0) se ofrece información sobre cómo gestionar el flujo de trabajo clínico, cómo apagar y encender el servidor, cómo acceder a la información UDI y cómo utilizar el Gestor de casos Cenova.

## <span id="page-7-1"></span>**1.3 Recursos disponibles**

Además de esta guía del usuario, se encuentran disponibles los siguientes recursos como ayuda a la hora de utilizar el servidor Cenova.

• **Formación:** Esta guía del usuario está pensada como un recurso de capacitación sobre el servidor Cenova.

El equipo de Hologic Applications está disponible a través de capacitación remota, en caso de que considere que su personal necesita formación adicional para alguna de las aplicaciones de ImageCheker® CAD o Quantra™ del servidor Cenova. También se encuentra a su disposición capacitación adicional para la aplicación Quantra mediante recursos de aprendizaje electrónico en la sección de formación del sitio web de Hologic (*[www.hologic.com](http://www.hologic.com/)*).

- **Documentos:** Hologic proporciona los siguientes documentos para el servidor Cenova y sus aplicaciones:
	- *Guía del usuario del servidor de analíticas de imagen Cenova*
	- *Understanding ImageChecker CAD User Guide*
	- *Understanding ImageChecker 3D Calc CAD User Guide*
	- *Understanding Quantra User Guide*
	- *Understanding DigitalNow HD User Guide*
	- *Cenova Image Analytics Server Installation & Service Guide*
	- *Cenova Image Analytics Server Release Notes*
	- *Cenova Image Analytics Server DICOM Conformance Statement*
	- *Cenova Image Analytics Server Cybersecurity Product Report*
	- *Cenova Image Analytics Server System Requirements*

Puede obtener más ejemplares de los documentos impresos a través del gestor de su cuenta Hologic. Encontrará la declaración de conformidad DICOM y el informe del producto en cuanto a ciberseguridad en el sitio web de Hologic.

• **Asistencia técnica y mantenimiento:** Para recibir asistencia en Norteamérica, póngase en contacto con:

Llamada gratuita: +1.877.371.4372 Correo electrónico: *[BreastHealth.Support@hologic.com](mailto:BreastHealth.Support@hologic.com)* Horario: De lunes a viernes, de 6:00 A.M. a 5:00 P.M., PT (GMT – 8:00) Sitio web: *[www.hologic.com](http://www.hologic.com/)*

Para obtener asistencia en Europa, Sudamérica o Asia, póngase en contacto con su proveedor o distribuidor local.

## <span id="page-9-0"></span>**1.4 Advertencias y precauciones**

Esta guía utiliza las convenciones siguientes para proporcionar información técnica y de seguridad de interés especial.

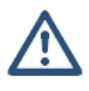

#### **ADVERTENCIA:**

**Instrucción cuyo seguimiento es esencial para evitar situaciones peligrosas.**

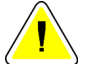

#### **Precaución:**

**Instrucción cuyo seguimiento es esencial para evitar daños materiales en el sistema.**

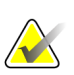

#### **Importante**

Instrucción esencial para garantizar unos resultados correctos y un rendimiento óptimo, o para aclarar las limitaciones del dispositivo.

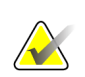

#### **Nota**

Información proporcionada para aclarar un paso o procedimiento concreto.

Antes de usar el servidor Cenova, lea las siguientes advertencias y precauciones.

### <span id="page-10-0"></span>**1.4.1 Funcionamiento del sistema**

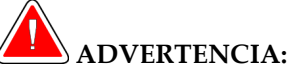

**Siga las instrucciones indicadas ya que, en caso contrario, podría resultar en una situación peligrosa.**

- **Este servidor debe utilizarlo exclusivamente el personal que haya leído esta guía y recibido formación sobre el uso del servidor. Hologic no asumirá la responsabilidad por los daños personales o materiales asociados a un uso inadecuado o inseguro del sistema.**
- **Utilice el servidor fuera del entorno del paciente únicamente. El servidor está concebido para su uso exclusivo en un entorno de oficina.**
- **No coloque contenedores de líquidos sobre el dispositivo. Si se produce un derrame, desactive la alimentación de todos los componentes del dispositivo antes de limpiarlo para minimizar la posibilidad de descarga eléctrica. Si los componentes internos quedan expuestos al líquido, no accione el dispositivo; póngase en contacto con el representante del servicio técnico.**

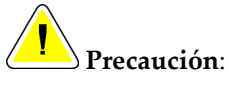

**Apague siempre el PC de acuerdo con los procedimientos indicados en la guía. Si se apaga el sistema de manera inadecuada, puede producirse la pérdida de datos o daños en el sistema operativo del PC.**

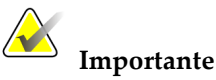

Siga las instrucciones indicadas para garantizar unos resultados correctos y un rendimiento óptimo, o para clarificar las limitaciones del dispositivo.

- Para un correcto funcionamiento del sistema, la calidad técnica de las imágenes (por ejemplo, el contraste) debería ser aceptable para el radiólogo que las interprete y cumplir con los requisitos de la ley de normas de calidad para mamografías (MQSA o Mammography Quality Standards Act) o con los estándares nacionales correspondientes.
- El diseño del dispositivo y el modo de funcionamiento cumplen con el protocolo clínico de mamografía estándar actual, según los requisitos de la ley MQSA. Se aconseja a los usuarios el cumplimiento de la ley MQSA sobre la calidad de las mamografías (en los Estados Unidos) o de las normas equivalentes de sus países, cuando implementen las aplicaciones mamográficas Cenova en sus protocolos clínicos.

• Este equipo se ha probado y se ha determinado que cumple con los límites para dispositivos digitales de Clase A, conforme a la Sección 15 de las normas de la FCC. Estos límites se han diseñado para proporcionar una protección razonable contra cualquier interferencia perjudicial, cuando se utiliza el equipo en un entorno comercial. Este equipo genera, utiliza y puede emitir energía de radiofrecuencia y, si no se instala y utiliza conforme a la guía de instrucciones, puede provocar interferencias perjudiciales en las comunicaciones por radio. El uso de este equipo en una zona residencial puede provocar interferencias perjudiciales, en cuyo caso es responsabilidad del usuario corregir dicha interferencia por cuenta propia.

## <span id="page-12-0"></span>**1.4.2 Instalación y mantenimiento**

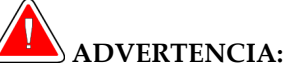

**Siga las instrucciones indicadas ya que, en caso contrario, podría resultar en una situación peligrosa.**

- **El símbolo situado junto al conector de alimentación indica un riesgo potencial de descarga. Para reducir la posibilidad de que se produzca una descarga eléctrica o el riesgo de incendio, conecte el PC únicamente a un receptáculo de alimentación provisto de una conexión a tierra adecuada que suministre tensión y corriente de acuerdo con las especificaciones del servidor.**
- **Para conectar la alimentación principal al servidor, utilice siempre un cable de alimentación de conexión a tierra de tres conductores que cumpla con la normativa local. El uso de un adaptador de dos clavijas anula la función de toma de tierra y da lugar a un riesgo grave de descarga eléctrica.**
- **¡Los servidores Cenova tienen un peso considerable! Si tiene dudas sobre cómo levantar o colocar el servidor, solicite ayuda.**
- **Antes de limpiar el servidor, apáguelo siempre de acuerdo con los procedimientos indicados en esta guía y desconecte el cable de alimentación para prevenir la posibilidad de una descarga eléctrica. No utilice alcohol, benceno, disolventes u otros agentes limpiadores inflamables.**

## **Precaución:**

**Este producto no contiene piezas que pueda reparar el usuario. Para prevenir daños en el servidor, haga lo siguiente:**

- **Mantenga el equipo en un lugar bien ventilado y con aire acondicionado que cumpla con las especificaciones de temperatura y humedad que indica la guía de servicio del producto.**
- **No instale ni repare el servidor Cenova. Solo el personal formado y autorizado por Hologic está cualificado para instalar o reparar el servidor.**
- **Desconecte el cable de alimentación antes de mover el dispositivo o efectuar cualquier servicio técnico.**
- **Instale el servidor de forma que esté protegido por el firewall del centro para garantizar la seguridad de red y la protección antivirus. Hologic no proporciona ningún tipo de protección antivirus o de seguridad de red para el servidor. Si necesita software antivirus, visite el sitio web de Hologic con el fin de obtener información sobre el programa de ciberseguridad de Hologic y la guía de instalación del software antivirus.**

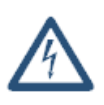

## <span id="page-13-0"></span>**1.5 Declaración de garantía**

Salvo que se indique expresamente lo contrario en el acuerdo: i) el equipo fabricado por Hologic está garantizado por un (1) año (comenzando desde la fecha de envío o, si se requiere instalación, desde la fecha de instalación ["Período de garantía"]) para que el cliente original lo utilice de forma sustancial conforme con las especificaciones de productos publicadas; ii) los tubos de rayos X de imágenes digitales de mamografía tienen garantía durante veinticuatro (24) meses, durante los primeros doce (12) meses, los tubos de rayos X están completamente garantizados y, durante los meses 13 a 24, están garantizados de forma prorrateada y lineal; iii) las piezas de repuesto y los elementos fabricados están garantizados para el resto del Período de garantía o durante noventa (90) días desde el envío, lo que sea más largo; iv) los suministros consumibles están garantizados según las especificaciones publicadas para un período que finaliza con la fecha de vencimiento que figura en sus respectivos envoltorios; v) el Software con licencia está garantizado para que funcione de acuerdo con las especificaciones publicadas; vi) los servicios están garantizados para que se provean de forma profesional; vii) el equipo no fabricado por Hologic está garantizado a través de su fabricante; esas garantías del fabricante se pueden extender a los clientes de Hologic en la medida permitida por el fabricante del equipo que no fue fabricado por Hologic. Hologic no garantiza que el uso de productos sea ininterrumpido o esté libre de errores o que los productos funcionen con productos de terceros autorizados que no sean de Hologic. Estas garantías no se aplican a ningún elemento: (a) que no haya sido reparado, desplazado o alterado por personal de servicio autorizado de Hologic; (b) sometido a uso incorrecto, tensión o abuso físico (incluido el abuso térmico o eléctrico); (c) almacenado, mantenido o utilizado de cualquier manera que no concuerde con las instrucciones o especificaciones aplicables de Hologic, incluida la negativa del cliente a permitir las actualizaciones del software recomendadas por Hologic; o bien (d) designado como elemento suministrado con supeditación a una garantía ajena a Hologic o bien como versión preliminar o bien en condiciones "tal cual".

## **Capítulo 2 Descripción del sistema**

- <span id="page-14-0"></span>• *[Entradas al Cenova](#page-14-1)* en la págin[a 9](#page-14-1)
- *[Resultados del Cenova](#page-16-0)* en la página [11](#page-16-0)
- *[Flujos de datos](#page-18-0)* en la página [13](#page-18-0)

En este capítulo se describe el flujo de los datos que se intercambian el Cenova y otros dispositivos que puedan estar instalados en su centro.

## <span id="page-14-1"></span>**2.1 Entradas al Cenova**

- *[Dispositivos de entrada](#page-14-2)* en la página [9](#page-14-2)
- *[Formatos de imagen](#page-14-3)* en la página [9](#page-14-3)
- *[Puertos de entrada y licencias de las aplicaciones](#page-15-0)* en la página [10](#page-15-0)

### <span id="page-14-2"></span>**2.1.1 Dispositivos de entrada**

Este servidor admite entradas de los tipos de dispositivos que figuran más abajo. Pueden existir ciertas restricciones en su país.

- **Sistemas de mamografía digital de campo total:** Cenova procesa imágenes mamográficas digitales bidimensionales originadas a partir de sistemas de adquisición de imágenes de mamografía digital de campo completo (FFDM o Full-Field Digital Mammography). Cenova admite entradas de dispositivos FFDM fabricados por Hologic Inc. (Danbury, CT), GE Healthcare (Waukesha, WI) y Siemens AG (Múnich, Alemania).
- **Sistemas mamográficos digitales de tomosíntesis:** Cenova procesa conjuntos de datos de 3D Mammography™ e imágenes sintetizadas en 2D procedentes de los sistemas Hologic Selenia® Dimensions®.
- **Sistemas de digitalización de películas:** Para las mamografías de películas, Cenova procesa las imágenes DigitalNow™ procedentes de cualquier sistema de escáner de películas Hologic.

Además, las imágenes generadas por cualquiera de estos sistemas se pueden enviar al Cenova desde un sistema de comunicación y archivo de imágenes (PACS o Picture Archiving and Communication System).

Para obtener más información sobre los dispositivos de entrada compatibles, consulta la documentación de la aplicación de software correspondiente.

### <span id="page-14-3"></span>**2.1.2 Formatos de imagen**

El servidor Cenova procesa objetos de imágenes mamográficas digitales que cumplen con la norma DICOM. El servidor procesa los siguientes tipos de objetos de imágenes DICOM:

- Objetos de imágenes enviadas al Cenova mediante un sistema FFDM tras una exploración mamográfica convencional, conocidas como *imágenes para procesamiento* (también llamadas imágenes en 2D 'sin procesar').
- Objetos de imágenes enviadas al Cenova mediante sistemas Hologic 3D MammographyTM conocidas como *imágenes para proyección sin procesar*.
- Objetos de imágenes enviadas al Cenova mediante sistemas Hologic 3D MammographyTM conocidas como *imágenes en 2D sintetizadas sin procesar*.
- Objetos de imágenes enviadas al Cenova mediante cualquiera de los sistemas de digitalización de películas de Hologic conocidas como *imágenes para presentación*.

El software no procesa algunos objetos de imágenes DICOM, según cuál sea la aplicación empleada y la vista mamográfica mostrada en la imagen.

Para obtener más información sobre los formatos de imagen, consulte los diagramas en la sección *[Flujos de datos](#page-18-0)* en la página [13.](#page-18-0)

#### <span id="page-15-0"></span>**2.1.3 Puertos de entrada y licencias de las aplicaciones**

Cada dispositivo genera unos mapas de archivos de imágenes mamográficas digitales que se envían a un puerto de entrada del servidor Cenova. El encabezamiento DICOM de cada objeto de imagen incluye un identificador (p. ej., un número de serie) que indica el dispositivo que generó la imagen.

Para cada servidor Cenova, un centro puede disponer de lo siguiente:

- Hasta cuatro licencias para cualquiera de las aplicaciones de software de 2D, más una licencia única para DigitalNow HD, o bien
- Hasta dos licencias para ImageChecker 3D Calc CAD, o bien
- Una licencia única para DigitalNow HD

Tenga en cuenta que si se sobrepasan estas pautas con un único servidor, ello puede afectar a los tiempos de respuesta del sistema.

Cada aplicación de software de Cenova requiere una licencia de software para cada dispositivo de entrada. Por ejemplo, si existen cuatro dispositivos FFDM, el servidor Cenova debe configurarse con cuatro licencias de software para cada aplicación de software Cenova necesaria.

El servidor Cenova también puede procesar imágenes enviadas desde cualquier número de dispositivos PACS, siempre que las imágenes se hayan originado en uno de los dispositivos de entrada con licencia.

Para obtener ayuda sobre las configuraciones de las licencias, contacte con el gestor de su cuenta Hologic.

## <span id="page-16-0"></span>**2.2 Resultados del Cenova**

Cenova envía sus resultados a las estaciones de trabajo de revisión diagnóstica (por ejemplo, Hologic SecurView DX) y a los dispositivos PACS. En función de la aplicación empleada, el Cenova puede transmitir los resultados de una o varias formas. En la siguiente tabla se muestran los formatos de salida para cada aplicación.

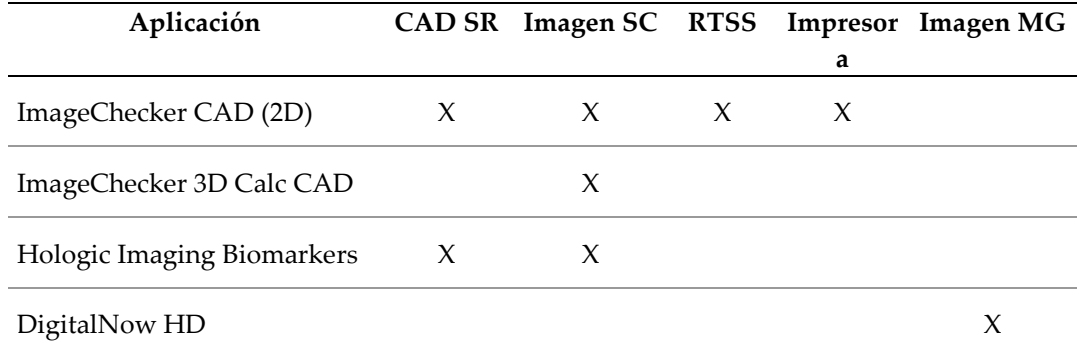

- **CAD SR**: El formato de mamografía CAD SR es el formato estándar DICOM empleado para los resultados de ImageChecker CAD y/o Imaging Biomarker de Hologic.
- **Imagen SC**: Las mamografías CAD SC (captura secundaria) ofrecen vistas de procesamientos de casos (normalmente las cuatro vistas de examen) con resultados de ImageChecker CAD, Hologic Imaging Biomarkers o ImageChecker 3D Calc CAD patentado. En el caso de ImageChecker CAD y Hologic Imaging Biomarkers, este formato es para estaciones de trabajo no compatibles con mamografías CAD SR.
- **RTSS**: El formato de conjunto estructural de radioterapia fue desarrollado específicamente para presentar los resultados de ImageChecker CAD en ciertas estaciones de trabajo de revisión de GE.
- **Impresora**: Este formato proporciona los resultados de ImageChecker CAD para las vistas de procesamiento de casos (normalmente las cuatro vistas de examen).
- **Imagen MG**: Este formato (imagen de mamografía digital DICOM obtenida mediante rayos X: para presentación) proporciona imágenes DigitalNow HD.

Con las estaciones de trabajo y dispositivos PACS no compatibles con los objetos de mamografías CAD SR de ImageChecker CAD pero compatibles con las superposiciones DICOM 6000, se puede utilizar la solución de la interfaz DICOM 6000 de Hologic para convertir los resultados de ImageChecker CAD (consulte la sección *[Flujo de datos de](#page-21-0)  [ImageChecker CAD con DICOM 6000](#page-21-0)* en la página [16\)](#page-21-0). Para obtener más información, contacte con el gestor de su cuenta Hologic.

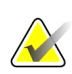

**Nota**

Se requiere la versión 1.1.7 de DICOM 6000 para que se admita CAD en los resultados de imágenes sintetizadas en 2D como superposiciones DICOM 6000.

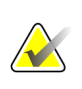

**Nota** Es posible que el servidor Cenova cuente con la versión 1.1.7 de la interfaz DICOM 6000.

## <span id="page-18-0"></span>**2.3 Flujos de datos**

En esta sección se describe el flujo de información entre los distintos dispositivos para las aplicaciones Cenova, como figura más abajo.

- *[Flujo de datos de ImageChecker CAD](#page-19-0)* en la página [14](#page-19-0)
- *[Flujo de datos de ImageChecker CAD con DICOM 6000](#page-21-0)* en la página [16](#page-21-0)
- *[Flujo de datos de ImageChecker 3D Calc CAD](#page-22-0)* en la página [17](#page-22-0)
- *[Flujo de datos de Hologic Imaging Biomarkers](#page-23-0)* en la págin[a 18](#page-23-0)
- *[Flujo de datos de DigitalNow HD](#page-27-0)* en la página [22](#page-27-0)

Tenga en cuenta que los sistemas de mamografía pueden tener distintas configuraciones, en función de los dispositivos instalados en su centro.

### <span id="page-19-0"></span>**2.3.1 Flujo de datos de ImageChecker CAD**

En el siguiente diagrama se muestra cómo fluye normalmente la información a través de los sistemas con ImageChecker CAD.

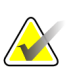

**Nota**

ImageChecker CAD también se aplica a las imágenes sintetizadas en 2D. Las imágenes sintetizadas en 2D sin procesar se envían al servidor Cenova. Las correspondientes imágenes de tomosíntesis de mama o las imágenes para presentación se envían a la estación o estaciones de trabajo de revisión y a los PACS.

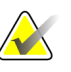

**Nota**

Cuando se envían tanto imágenes de mamografías en 2D convencionales como imágenes sintetizadas en 2D al Cenova para realizar un estudio ComboHD, el servidor Cenova generará resultados de ImageChecker CAD por separado para las mamografías en 2D convencionales y para las imágenes generadas en 2D, respectivamente.

#### **Sistemas de adquisición de imágenes**

**1, 2, 3:** Los sistemas FFDM se pueden configurar para que envíen imágenes digitales de mamografía obtenidas mediante-rayos X a cualquier dispositivo que cumpla con la norma DICOM. El dispositivo FFDM envía dos tipos de imágenes: imágenes para procesar al servidor Cenova e imágenes para presentación a la estación o estaciones de trabajo de revisión diagnóstica y a los PACS.

#### **Servidor Cenova**

**4, 5, 6:** El servidor Cenova envía los resultados (por ejemplo, objetos de mamografías CAD SR o imágenes CAD SC) a una o más estaciones de trabajo de revisión diagnóstica y/o a los dispositivos PACS. El servidor Cenova puede proporcionar, de igual modo, resultados impresos en los que se muestren las cuatro vistas de procesamiento de casos con marcas de CAD.

#### **Estaciones de trabajo de revisión diagnóstica y PACS**

**3, 4, 8:** Las estaciones de trabajo de revisión están configuradas para recibir imágenes para presentación (3, 8) y resultados de ImageChecker CAD (4, 8), que el radiólogo deberá revisar a continuación.

**7, 8:** El PACS puede configurarse para enviar:

- imágenes para procesar al Cenova (7), que procesa y distribuye los resultados CAD de acuerdo con su configuración y/o
- resultados de ImageChecker CAD y/o imágenes para presentación a las estaciones de trabajo de revisión (8).

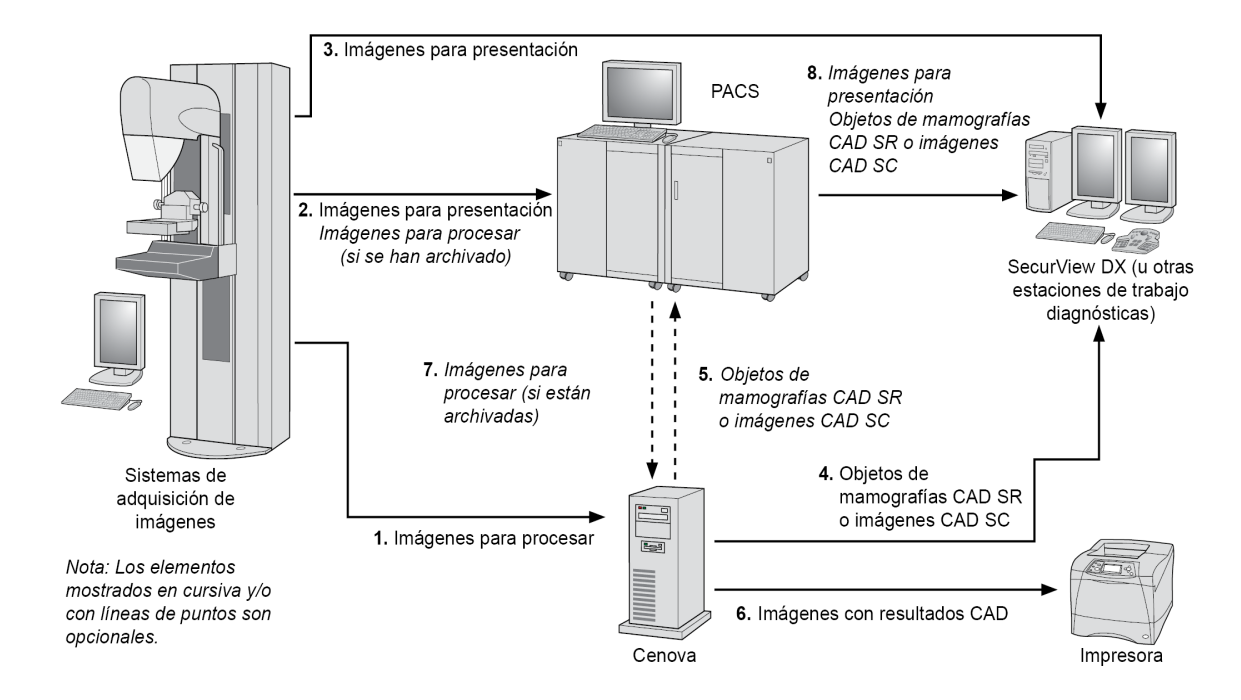

*Flujo de datos de ImageChecker CAD*

### <span id="page-21-0"></span>**2.3.2 Flujo de datos de ImageChecker CAD con DICOM 6000**

Normalmente, las estaciones de trabajo de revisión diagnóstica y los dispositivos PACS admiten el formato de resultados de mamografías CAD SR. Si la estación de trabajo de revisión o el PACS no admiten las mamografías CAD SR, pero sí admiten las superposiciones DICOM 6000, se puede instalar una interfaz suplementaria. Para obtener más información acerca de la opción de interfaz DICOM 6000 de Hologic, contacte con el gestor de su cuenta Hologic.

#### **Sistemas de adquisición de imágenes**

**1, 2, 3, 4:** El dispositivo FFDM envía las imágenes para procesar al servidor Cenova, y las imágenes para presentación a las estaciones de trabajo de revisión diagnóstica, a los PACS y a la interfaz DICOM 6000.

#### **Servidor Cenova**

**5:** El servidor Cenova envía los resultados CAD en formato de mamografía CAD SR DICOM a la interfaz DICOM 6000. No es necesario enviar imágenes.

#### **Interfaz DICOM 6000**

**6:** La interfaz DICOM 6000 envía las imágenes con superposiciones de resultados DICOM 6000 CAD a la estación de trabajo diagnóstica para su revisión y a los PACS para su almacenamiento.

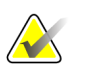

**Nota**

Es posible que el servidor Cenova cuente con la interfaz DICOM 6000.

#### **Estaciones de trabajo de revisión diagnóstica y PACS**

**3, 6:** La estación de trabajo de revisión recibe las imágenes para procesar y las imágenes para presentación con superposiciones de resultados DICOM 6000 CAD, que a continuación puede revisar el radiólogo.

**7:** Si los resultados se almacenan en un PACS, pueden recuperarse y enviarse a la estación de trabajo de revisión en cualquier momento.

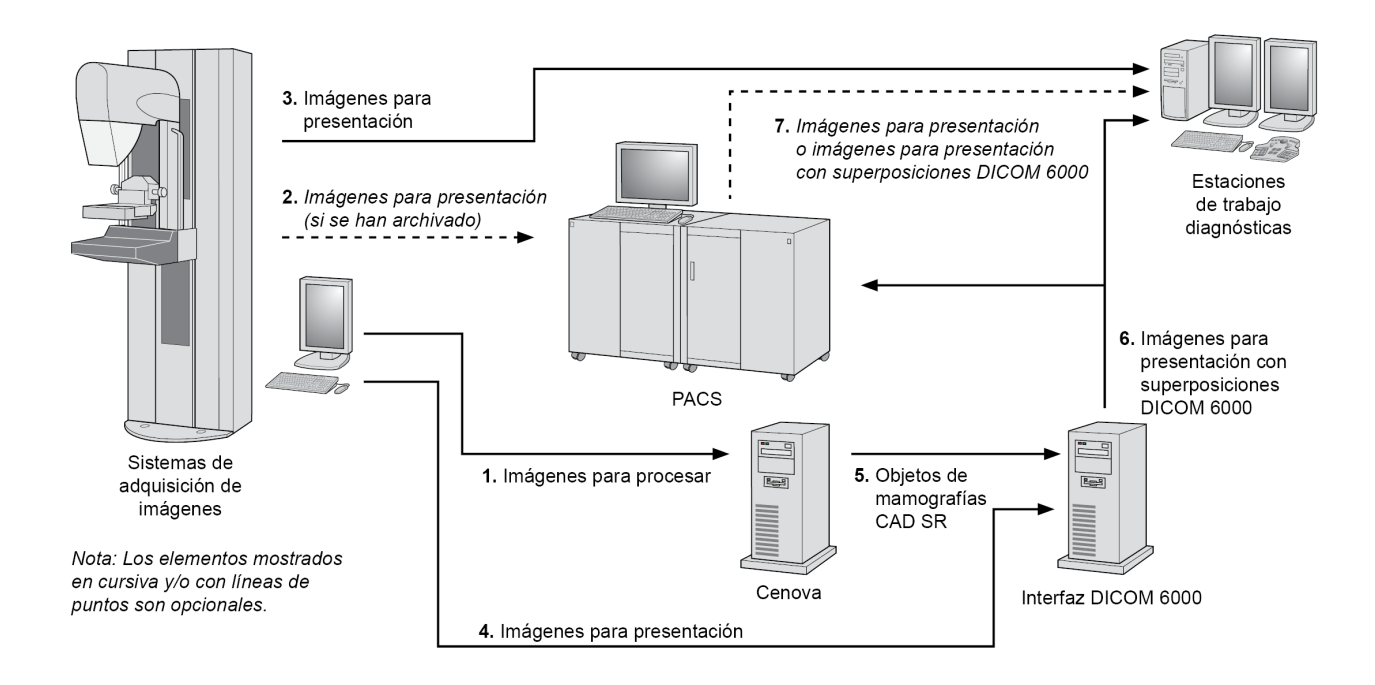

*Flujo de datos de ImageChecker CAD con superposiciones DICOM 6000*

### <span id="page-22-0"></span>**2.3.3 Flujo de datos de ImageChecker 3D Calc CAD**

En esta sección se describen los flujos de datos entre los distintos dispositivos empleados para la obtención de imágenes y su revisión con Hologic 3D MammographyTM . Para seguir los flujos de datos, consulte el siguiente diagrama.

#### **Sistemas de adquisición de imágenes**

**1, 2, 3:** Los sistemas Hologic 3D Mammography<sup>TM</sup> se pueden configurar para que envíen conjuntos de datos de 3D MammographyTM a cualquier dispositivo compatible. A efectos de CAD, el dispositivo 3D MammographyTM envía dos tipos de imágenes: imágenes para proyección sin procesar al servidor Cenova y cortes reconstruidos a las estaciones de trabajo de revisión diagnóstica y a los PACS.

#### **Servidor Cenova**

**4, 5:** El servidor Cenova envía los resultados CAD a una o más estaciones de trabajo de revisión diagnóstica y/o a los dispositivos PACS. Los resultados se codifican mediante un método patentado dentro de un objeto de imagen de captura secundaria DICOM. Solo Hologic SecurView es capaz de interpretar la salida del Cenova. En este momento, no se encuentra disponible ningún formato DICOM para la codificación interoperable de los resultados de 3D MammographyTM CAD.

#### **Estaciones de trabajo de revisión diagnóstica y PACS**

**3, 4, 7:** Las estaciones de trabajo de revisión se configuran para recibir cortes reconstruidos (3, 7) y resultados de ImageChecker 3D Calc CAD (4, 7), que después revisará el radiólogo.

**6, 7:** El PACS puede configurarse para enviar:

- Imágenes para proyección enviadas al Cenova (6), que procesa dichas imágenes y distribuye los resultados CAD de acuerdo con su configuración, y/o
- Resultados de ImageChecker 3D Calc CAD y/o cortes reconstruidos a las estaciones de trabajo de revisión (7).

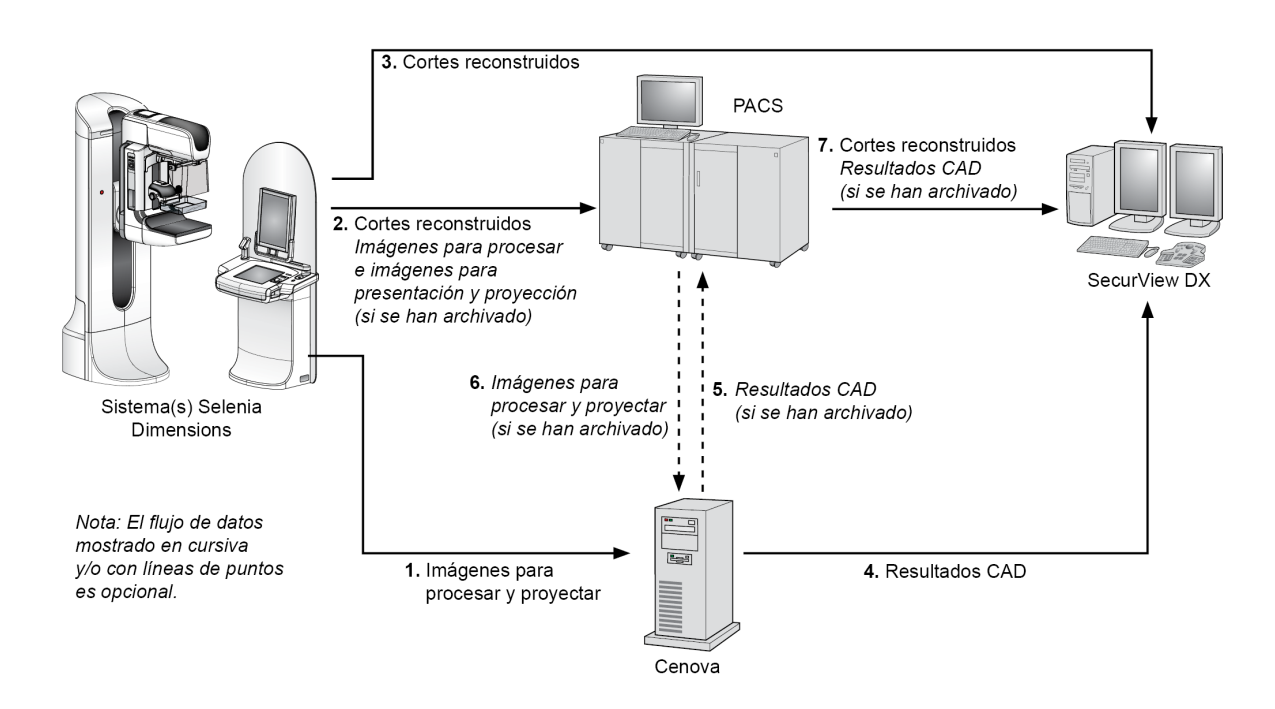

*Flujo de datos de ImageChecker 3D Calc CAD*

## <span id="page-23-0"></span>**2.3.4 Flujo de datos de Hologic Imaging Biomarkers**

En la siguiente figura se muestran los flujos de datos entre los distintos dispositivos para la aplicación Quantra.

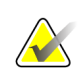

#### **Nota**

Cuando se envían tanto imágenes de mamografías en 2D convencionales como imágenes para proyección sin procesar al Cenova para realizar un estudio Combo o ComboHD, el servidor Cenova generará un conjunto de resultados Quantra para las imágenes 2D o 3D, de acuerdo con la configuración del Cenova.

**Dispositivos de adquisición de imágenes**

**1, 2, 3:** El dispositivo FFDM de Hologic envía las imágenes para procesar al servidor Cenova, y las imágenes para presentación a las estaciones de trabajo de revisión diagnóstica y a los PACS. El dispositivo Hologic 3D Mammography™ envía las imágenes para proyección sin procesar al servidor Cenova y los cortes reconstruidos a las estaciones de trabajo de revisión diagnóstica y a los PACS.

#### **Servidor Cenova**

**Nota**

**4, 5:** El servidor Cenova envía los resultados de Imaging Biomarker de Hologic (objetos DICOM SR o imágenes DICOM SC) a una o más estaciones de trabajo de revisión diagnóstica y/o a los dispositivos PACS simultáneamente.

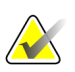

La estación de trabajo Hologic SecurView DX, algunas estaciones de trabajo que no son de Hologic y varias aplicaciones de informes mostrarán el contenido de los resultados de Biomarker a partir de las mamografías CAD SR DICOM. Para aplicaciones que no sean capaces de interpretar y presentar el contenido SR, o para clientes que prefieran una salida de resultados de Biomarker más sencilla, el servidor Cenova se puede configurar para enviar los resultados de Biomarker como una imagen DICOM de captura secundaria.

#### **Estaciones de trabajo de revisión diagnóstica y PACS**

**1, 4, 7:** Las estaciones de trabajo de revisión están configuradas para recibir las imágenes para presentación, los cortes reconstruidos y los resultados de Biomarker, que después revisará el radiólogo.

**6, 7:** De forma opcional, los PACS se pueden configurar para enviar:

- Imágenes para procesar al Cenova (6), que procesa y distribuye los resultados de Biomarker de acuerdo con su configuración y/o
- Resultados de Biomarker y/o imágenes para presentación a las estaciones de trabajo de revisión (7).

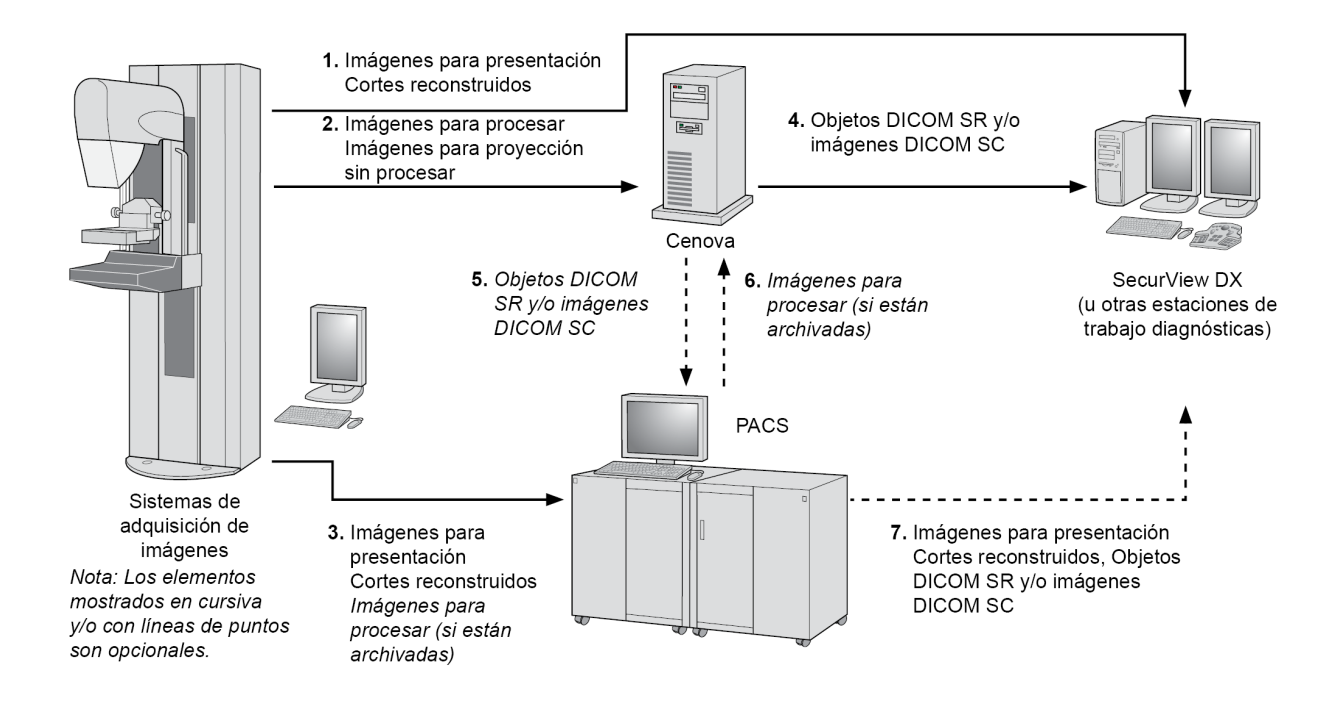

*Flujo de datos de Hologic Imaging Biomarkers*

### <span id="page-27-0"></span>**2.3.5 Flujo de datos de DigitalNow HD**

En la siguiente figura se muestran los flujos de datos entre los distintos dispositivos.

#### **Dispositivo de la imagen de origen**

**1:** El sistema de escáner de películas de Hologic envía las imágenes para presentación de DigitalNow al servidor Cenova.

#### **Servidor Cenova**

**2:** El servidor Cenova procesa las imágenes y envía imágenes para presentación nuevas de DigitalNow HD a un dispositivo PACS.

**3:** De forma opcional, el servidor también puede enviar las imágenes directamente a una o más estaciones de trabajo de revisión diagnóstica.

#### **Estaciones de trabajo de revisión diagnóstica y PACS**

**4:** El PACS está configurado para enviar las imágenes para presentación de DigitalNow HD a una o más estaciones de trabajo. Después el radiólogo puede revisar las imágenes.

**5:** Según las necesidades del centro, el PACS también se puede configurar para enviar las imágenes de DigitalNow anteriormente archivadas al servidor Cenova.

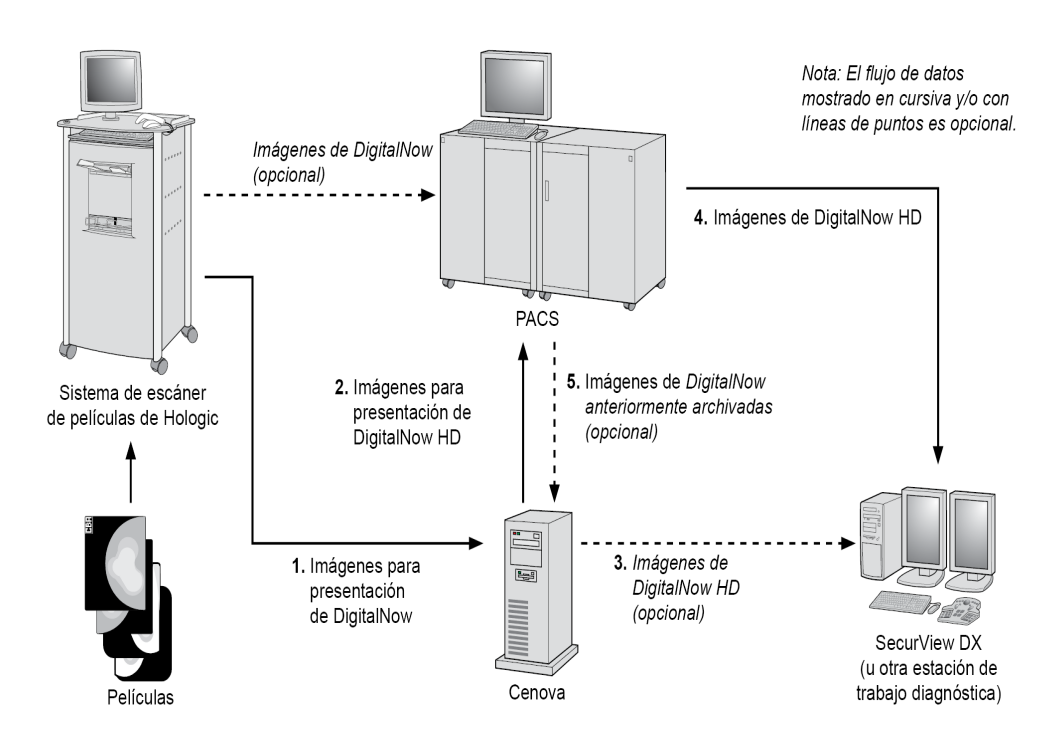

*Flujo de datos de DigitalNow HD*

## **Capítulo 3 Funcionamiento del sistema**

- <span id="page-28-0"></span>• *[Flujo de trabajo](#page-28-1) clínico* en la página [23](#page-28-1)
- *[Envío de imágenes al servidor](#page-28-2)* en la página [23](#page-28-2)
- *[Inicio y apagado del servidor](#page-29-0)* en la página [24](#page-29-0)
- *[Acceso a la información del identificador de dispositivo único \(UDI\)](#page-32-0)* en la págin[a 27](#page-32-0)
- *[Uso del gestor de casos](#page-32-1)* en la págin[a 27](#page-32-1)

Una vez configurado, apenas es necesaria una interacción directa con el servidor Cenova. Cualquier interacción con el servidor se realiza a través de una interfaz de fácil manejo y un navegador de red.

## <span id="page-28-1"></span>**3.1 Flujo de trabajo clínico**

Para ver los resultados generados por el servidor Cenova con las imágenes de mamografías del paciente, siga las pautas del proveedor de su estación de trabajo. Normalmente los radiólogos revisan las imágenes de la mamografía mediante un protocolo similar a la secuencia que aparece en la tabla siguiente:

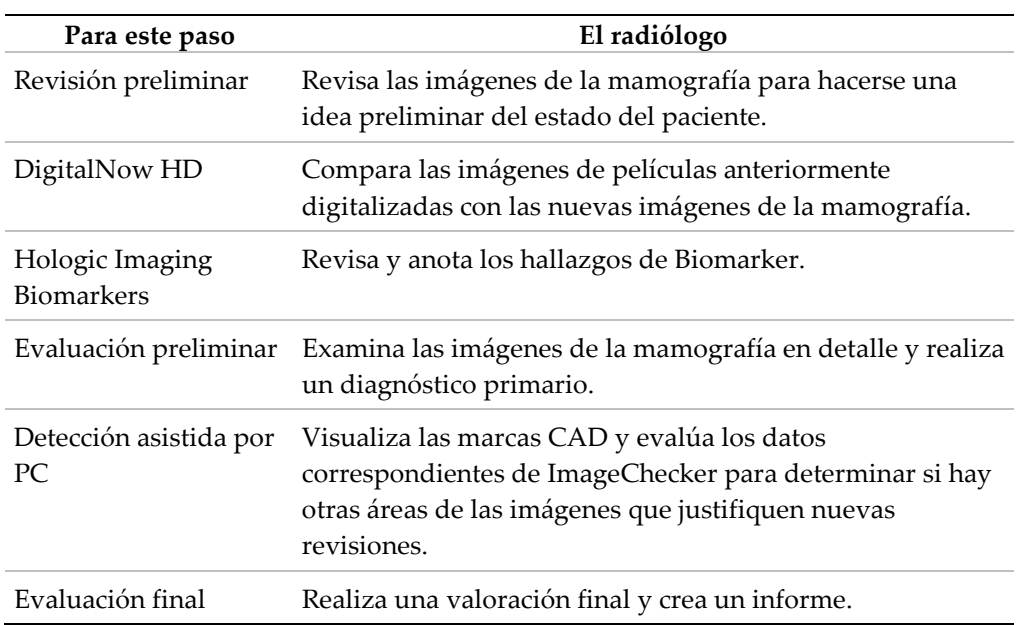

## <span id="page-28-2"></span>**3.2 Envío de imágenes al servidor**

El servidor acepta automáticamente las imágenes a medida que se envían desde el sistema de adquisición de imágenes, el escáner de películas o el dispositivo de archivo. El servidor Cenova agrupa imágenes sucesivas que tengan el mismo UID (identificador único) de caso de estudio DICOM en un caso, si las imágenes se reciben dentro del intervalo de tiempo configurado por el representante de servicio al realizar la instalación del sistema. El intervalo de tiempo no es fijo y el servidor lo ajusta automáticamente para

maximizar el rendimiento. (Para obtener más información, contacte con el servicio técnico de Hologic).

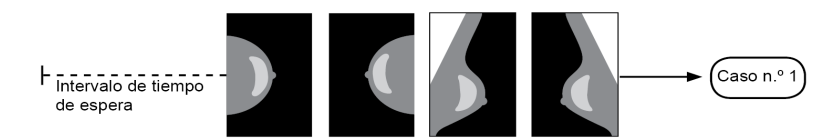

*El servidor asigna a un caso las imágenes recibidas antes de que transcurra el tiempo de espera*

El servidor asigna a un nuevo caso con el mismo identificador de caso (UID) cualquier imagen recibida una vez transcurrido el tiempo de espera. En la estación de trabajo de revisión, se observarán dos juegos de resultados, que se pueden distinguir por la fecha y la hora en las que el servidor los generó.

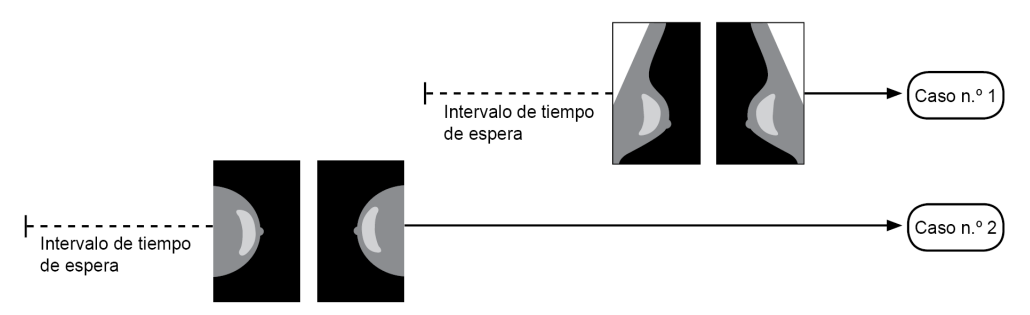

*El servidor asigna a un caso nuevo las imágenes recibidas después de que transcurra el tiempo de espera*

Para reducir la posibilidad de resultados múltiples, Hologic recomienda que las imágenes del examen de cada paciente se envíen desde el sistema de adquisición de imágenes en grupo, cuando se cierre el estudio, en sucesión rápida.

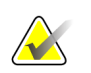

#### **Nota**

Como alternativa, el servidor se puede configurar para que agrupe todas las imágenes que tienen el mismo UID de caso de estudio automáticamente en un caso único, sin importar cuándo se recibieron (es decir, incluyendo imágenes de un caso anterior). Para obtener más información, consulte a un representante del servicio técnico.

El representante del servicio técnico es el responsable de configurar el sistema, de forma que las imágenes se envíen correctamente al servidor, además de a la estación de trabajo de revisión y a los destinos finales deseados. Para obtener más información acerca del flujo de datos entre los distintos dispositivos, consulte *[Flujos de datos](#page-18-0)* en la página [13.](#page-18-0)

## <span id="page-29-0"></span>**3.3 Inicio y apagado del servidor**

El servidor Cenova no requiere un mantenimiento regular. Los únicos procedimientos que pueden ser necesarios son:

- *[Apagado del servidor](#page-30-0)* en la página [25](#page-30-0)
- *[Inicio del servidor](#page-31-0)* en la página [26](#page-31-0)
- *[Reinicio del servidor](#page-31-1)* en la página [26](#page-31-1) (apagar y volver a encender)

Para estos procedimientos, necesita conocer la dirección IP del PC. Puede obtener la dirección IP en la pantalla Cenova System Settings – Connectivity (Configuración del sistema Cenova – Conectividad). Escriba aquí ese número:

Dirección IP del servidor Cenova:

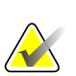

**Nota**

Aplique estos procedimientos cuando esté instalada la interfaz DICOM 6000 en el servidor Cenova.

### <span id="page-30-0"></span>**3.3.1 Apagado del servidor**

Puede ser necesario apagar el servidor Cenova si va a cambiar de sitio el PC o si sabe que va a producirse un corte del suministro eléctrico durante un período de tiempo.

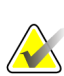

#### **Importante**

Si apaga el servidor desde una ubicación remota, tenga en cuenta que, para volver a encender el servidor, deberá contar con acceso físico al mismo.

#### **Para apagar el servidor:**

- 1. Mediante un PC que esté conectado a la misma red que el servidor, abra un navegador de red (por ejemplo, Internet Explorer).
- 2. Ingrese la dirección IP del servidor en el cuadro de dirección y presione **[Enter]** (Entrar). No es necesario que ingrese "http" ni ninguna otra información aparte de la dirección IP.
- 3. En la pantalla de conexión, ingrese el nombre de usuario (siteadmin) y la contraseña. La pantalla About (Acerca de) debe aparecer como se muestra más abajo.

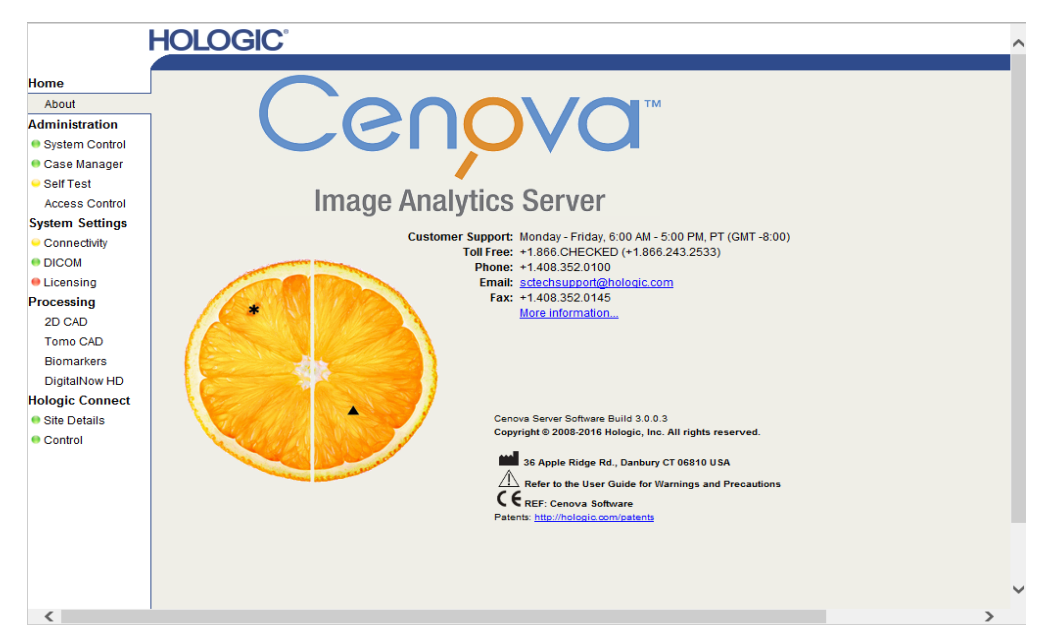

4. Haga clic en **System Control** (Control del sistema) para visualizar la pantalla siguiente:

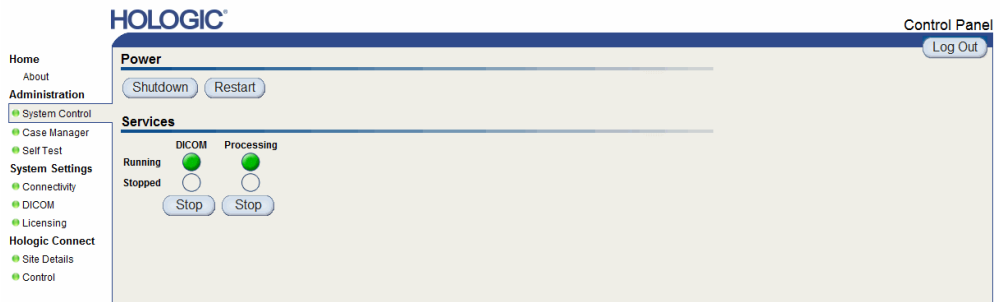

5. Haga clic en **Shutdown** (Apagar). El servidor muestra el mensaje 'Are you sure…?' (¿Está seguro de que...?). Haga clic en **OK** (Aceptar) para apagar el servidor.

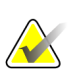

#### **Nota**

Se necesita acceso físico al servidor para restaurar la alimentación tras un apagado. Si el servidor se encuentra en una ubicación remota, utilice **Restart** (Reiniciar).

#### <span id="page-31-0"></span>**3.3.2 Inicio del servidor**

Si el servidor se ha apagado, puede volver a encenderlo presionando el interruptor de alimentación de la parte frontal del PC. (Un piloto indica si el servidor está encendido o apagado). El software del Cenova se inicia automáticamente, y el servidor debe quedar listo para su uso en 3–5 minutos.

#### <span id="page-31-1"></span>**3.3.3 Reinicio del servidor**

Puede ser necesario reiniciar el servidor Cenova si no se están transfiriendo los resultados. A menudo, al reiniciar el servidor se anulan los errores. En algunos casos, el representante del servicio técnico le pedirá que reinicie el servidor.

#### **Para reiniciar el servidor:**

- 1. Utilizando un PC que esté conectado a la misma red que el servidor Cenova, abra un navegador de Web.
- 2. Ingrese la dirección IP del servidor Cenova en el cuadro de dirección y presione **[Enter]** (Entrar). No es necesario que ingrese "http" ni ninguna otra información aparte de la dirección IP.
- 3. En la pantalla de conexión, ingrese el nombre de usuario ('Administrator') y la contraseña. La pantalla About (Acerca de) debe aparecer como se muestra en el procedimiento anterior.
- 4. En la pantalla About (Acerca de), haga clic en **System Control** (Control del sistema).
- 5. En la pantalla System Control (Control del sistema), haga clic en **Restart** (Reiniciar). El servidor muestra el mensaje 'Are you sure…?' (¿Está seguro de que...?) Haga clic

en el botón Restart (Reiniciar) una vez más. El servidor se apagará y reiniciará automáticamente. El servidor debe quedar listo para su uso en unos 5 minutos.

#### **Nota**

Para seguir utilizando el servidor, actualice el navegador repitiendo los pasos 1 a 3.

## <span id="page-32-0"></span>**3.4 Acceso a la información del identificador de dispositivo único (UDI)**

El Unique Device Identifier (UDI) es un código numérico o alfanumérico único que identifica un dispositivo médico en su distribución y uso. La información de UDI se muestra en la pantalla About (Acerca de) de la aplicación Cenova.

#### **Para acceder a la información del UDI en el Cenova:**

- 1. Inicie la aplicación Cenova e inicie sesión (consulte *[Inicio y apagado del servidor](#page-29-0)* en la página [24\)](#page-29-0). Aparecerá la pantalla About (Acerca de).
- 2. En la pantalla About (Acerca de), haga clic en **More Information** (Más información). La información del UDI se muestra en la siguiente pantalla.

## <span id="page-32-1"></span>**3.5 Uso del gestor de casos**

El gestor de casos le permite visualizar, analizar y resolver problemas de casos desde dentro del panel de control del Cenova. Puede utilizar el gestor de casos para:

- Explorar y ordenar los casos
- Buscar un estudio mediante datos como la información del paciente, la fecha de procesamiento, etc.
- Exportar resultados de Biomarker
- Eliminar casos
- Revisar los detalles de un estudio

Al seleccionar la opción Case Manager (Gestor de casos) en el panel de control del Cenova, aparece una pantalla similar a la siguiente:

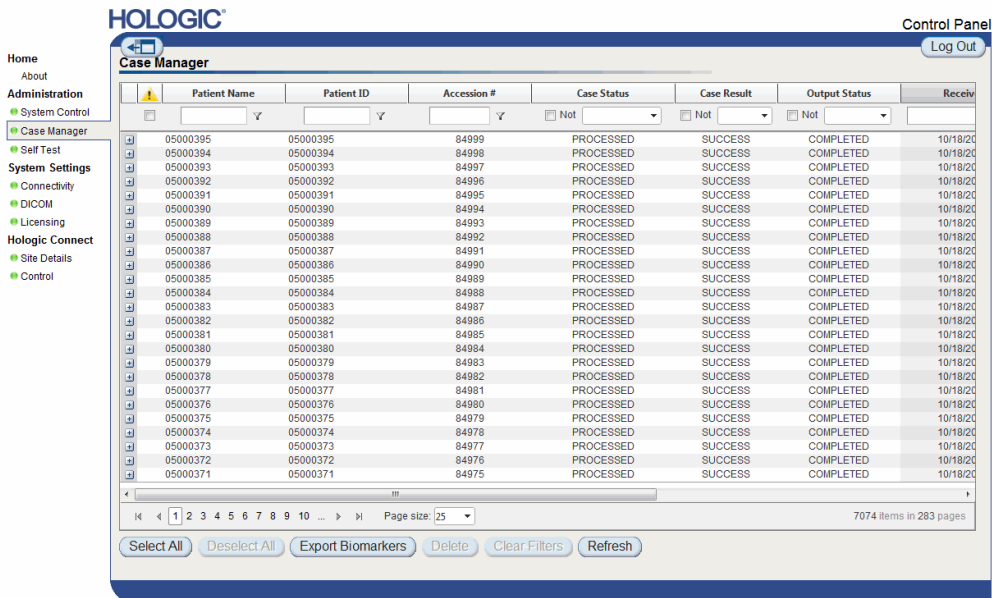

De forma predeterminada, los casos aparecen en orden cronológico inverso (comenzando por el más reciente). Los registros están dispuestos en filas y columnas. Cada fila muestra un caso.

Haga clic en **Hide Navigation Panel** (Ocultar panel de navegación ) para expandir la ventana de visualización del gestor de casos.

#### **Para explorar y ordenar los casos**

Puede ordenar los valores de cualquiera de las columnas haciendo clic en alguno de los encabezamientos de las columnas (Nombre del paciente, ID de paciente, etc.). El servidor ordena los valores en orden ascendente, ya sea de forma alfanumérica o por fecha y hora, según el tipo de datos que desee ordenar. Haga clic en el encabezamiento de la columna de nuevo para ordenarla en orden descendente.

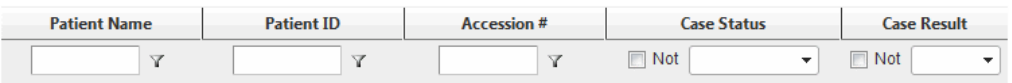

#### **Para buscar un estudio**

En cualquiera de los cuadros de encabezamiento de las columnas, ingrese el texto o los números que desee buscar y presione **[Enter]** (Entrar). El servidor buscará en su base de datos y mostrará únicamente los estudios cuyos valores contengan los caracteres que haya escrito.

Para borrar el filtro, haga clic en **Filter** (Filtrar) y haga clic en **NoFilter** (Sin filtro) en la lista desplegable:

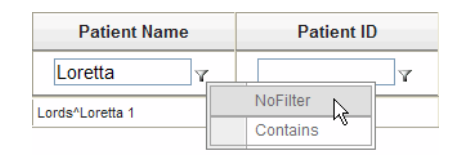

En algunas de las columnas, puede excluir un criterio de búsqueda mediante el cuadro 'Not' (No)

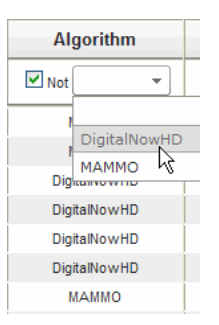

Para borrar el criterio de búsqueda seleccionado, haga clic en **Clear Filters** (Borrar filtros).

**Para exportar los resultados de Biomarker**

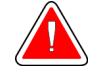

#### **Advertencia:**

**La función Exportar Biomakers proporciona valores que tienen solo fines de investigación. Esta función no está destinada a uso clínico.**

Puede recopilar los resultados de Biomarker y exportarlos a un archivo .csv, que podrá abrir con una aplicación de hoja de cálculo. Para usar esta función, el servidor debe estar configurado con una licencia válida para Hologic Imaging Biomarkers.

- 1. Seleccione uno o más casos mediante la función de búsqueda del gestor de casos. Si no selecciona ningún caso, el servidor exportará todos los resultados de Biomarker.
- 2. Haga clic en **Export Biomarkers** (Exportar Biomarkers) para visualizar la ventana File Download (Descargar archivo).
- 3. Haga clic en **Save** (Guardar). En la ventana Save As (Guardar como), navegue hasta la ubicación en la que desee guardar el archivo y haga clic en **Save** (Guardar).

#### **Para eliminar casos**

Visualice el caso que desee eliminar y haga clic en la casilla de verificación que aparece junto al caso:

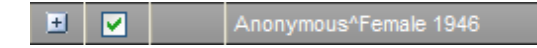

Después, haga clic en **Delete** (Eliminar).

**Para revisar los detalles de un estudio**

Haga clic en **H** para expandir el caso y revisar los detalles de las imágenes y la salida del trabajo:

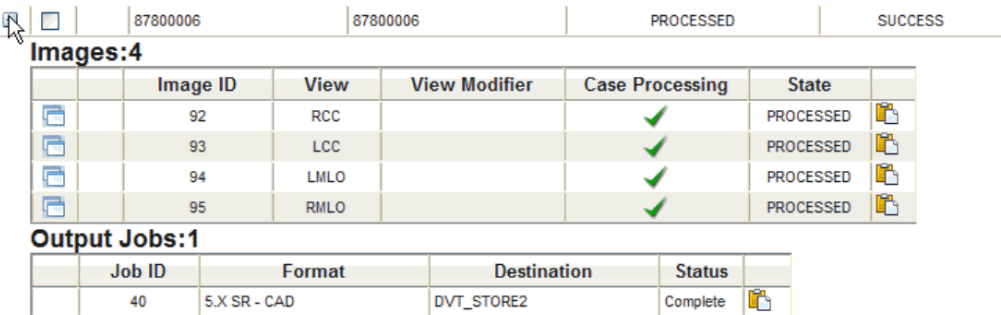

Haga clic en  $\overline{\Box}$  para visualizar detalles adicionales de cada imagen.

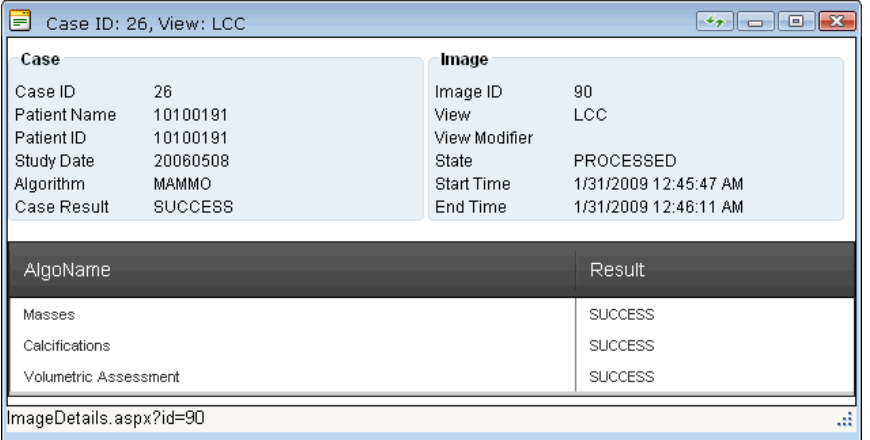

## <span id="page-36-0"></span>**4: Índice**

## **A**

advertencias Servidor Cenova • 5 apagado del servidor • 27

## **C**

Cenova server apagado • 27 configuración • 25 envío de resultados a la interfaz DICOM 6000 • 18 flujo de datos dentro del sistema • 18 inicio • 28 reinicio • 29 ciberseguridad • 8

## **D**

DICOM • 1 clases de imágenes • 16 DigitalNow HD • 13 flujo de trabajo clínico • 25

## **E**

Entradas al Cenova • 11 estación de trabajo de revisión diagnóstica SecurView • 13, 16, 19, 24 estaciones de trabajo de adquisición • 18 estaciones de trabajo de revisión flujo de datos dentro del sistema • 15 examen, vistas • 13

## **F**

FFDM systems flujo de datos dentro del sistema • 15 modelos compatibles • 11 flujos de datos • 15

## **G**

GE Healthcare • 11

## **H**

Hologic sistemas de escáner de películas • 11 Sistemas Selenia • 11 Hologic Imaging Biomarkers • 25

## **I**

Identificador de dispositivo único • 29 ImageChecker 3D Calc CAD • 13 flujo de trabajo clínico • 25 ImageCheckerCAD con DICOM 6000 • 18 flujo de trabajo clínico • 25 impresión • 16 impresora • 13 inicio del servidor • 28 Interfaz DICOM 6000 • 13 flujo de datos dentro del sistema • 18

## **M**

Mamografía CAD SC • 13, 16 Mamografía CAD SR • 13, 16 Mamografía en 3D • 11, 19

## **P**

PACS • 11, 13, 24 flujo de datos dentro del sistema • 15 productos antivirus • 8

## **R**

reinicio del servidor • 29 resultados visualización • 25 resultados, Cenova archivado • 11 formatos • 13 impreso • 13

## **S**

Siemens AG • 11

## **HOLOGIC®**

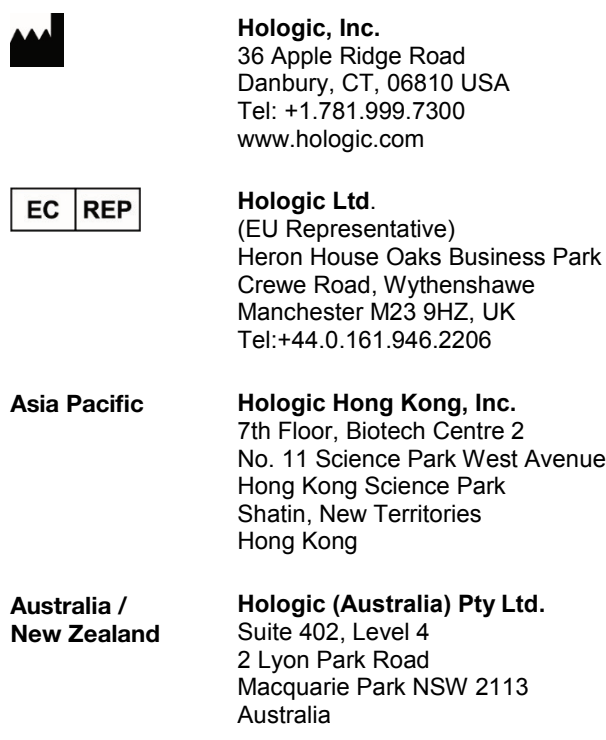

# $C<sub>f</sub>$